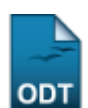

# **Substituir/Cancelar Coordenador**

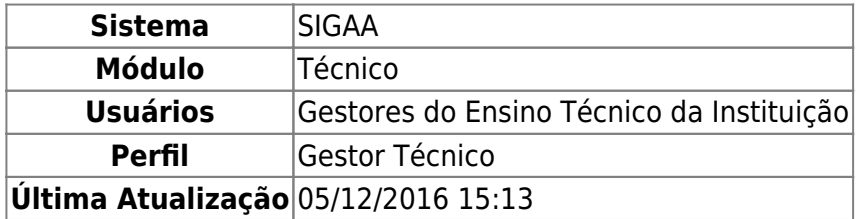

Esta funcionalidade permite que o usuário visualize a lista de coordenadores de um determinado curso da Instituição, bem como substitua um coordenador específico, altere seus dados e/ou removao da coordenação do curso, conforme desejado.

Para realizar esta operação, acesse o SIGAA → Módulos → Técnico → Curso → Manutenção de Coordenadores → Substituir/Cancelar Coordenador.

O sistema exibirá a seguinte tela:

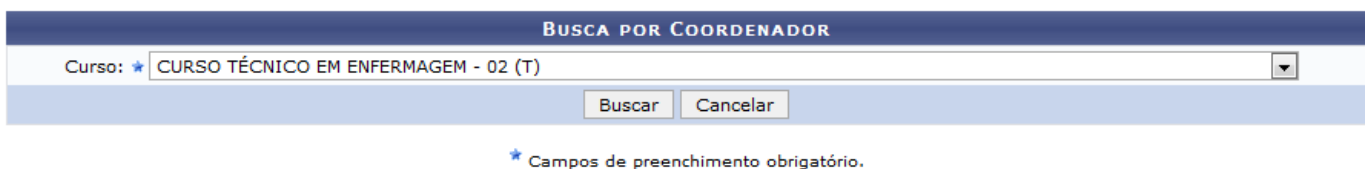

Nenhum registro encontrado de acordo com os critérios de busca informados.

#### **Ensino Técnico**

Para visualizar a lista de coordenadores de um determinado curso da Instituição, informe o Curso desejado. Exemplificaremos a operação utilizando o Curso: CURSO TÉCNICO EM ENFERMAGEM - 02 (T).

Caso desista da operação, clique em *Cancelar* e confirme a desistência na janela que será exibida posteriormente. Esta operação será válida para todas as telas que a apresentarem.

Pararetornar à página inicial do módulo, clique no link **Ensino Técnico**. Esta opção será válida para todas as páginas em que for exibida.

Se desejar prosseguir com a operação, clique em *Buscar*. A Lista de Coordenadores Encontrados será exibida embaixo do campo de busca, conforme imagem a seguir:

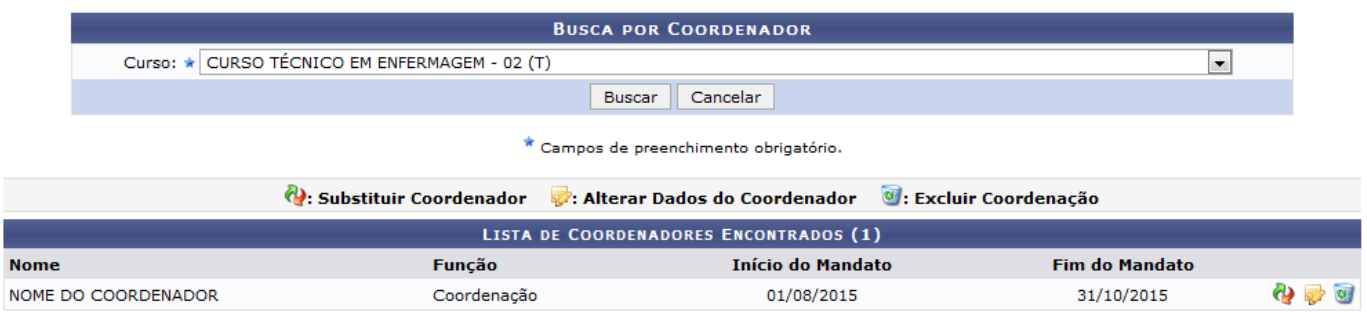

- https://docs.info.ufrn.br/

A partir da tela acima, é possível substituir um dos coordenadores listados, alterar os dados de um determinado coordenador e/ou excluir um coordenador da coordenação do curso, conforme desejado. Essas operações serão explicadas em detalhes nos tópicos a seguir, neste mesmo manual.

## **Substituir Coordenador**

Sedesejar substituir um coordenador listado, clique no ícone ad ao seu lado. O sistema o direcionará para a seguinte tela:

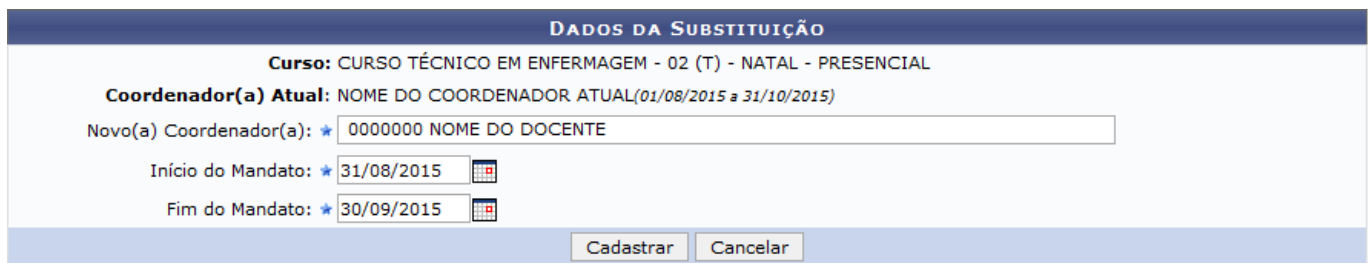

Na tela acima, informe o nome do Novo(a) Coordenador(a), a data do Início do Mandato e a data do Fim do Mandato.

É importante destacar que no campo Novo(a) Coordenador(a), ao inserir as letras iniciais do nome do novo coordenador, o sistema exibirá uma lista com as opções disponíveis para escolha. Clique na opção desejada para selecioná-la.

Já nos campos Início do Mandato e Fim do Mandato, é possível digitar as datas desejadas ou selecioná-las no calendário exibido ao clicar no ícone [.](https://docs.info.ufrn.br/lib/exe/detail.php?id=suporte%3Amanuais%3Asigaa%3Atecnico%3Acurso%3Amanutencao_de_coordenadores%3Asubstituir_cancelar_coordenador&media=suporte:manuais:sigaa:tecnico:turma:manutencao_de_coordenadores:screenshot008.png) Esta opção será válida para todas as páginas em que for exibida.

Como exemplo, utilizaremos o Novo(a) Coordenador(a): 0000000 NOME DO DOCENTE; o Início do Mandato: 31/08/2015; e o Fim do Mandato: 30/09/2015.

Para registrar a alteração realizada, clique em *Cadastrar*. O sistema exibirá a mensagem de sucesso a seguir no topo da página:

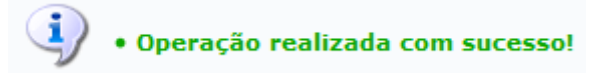

## **Alterar Dados do Coordenador**

Caso queira alterar os dados de um coordenador listado no resultado da busca, clique no ícone a ao seu lado. A seguinte tela será apresentada pelo sistema:

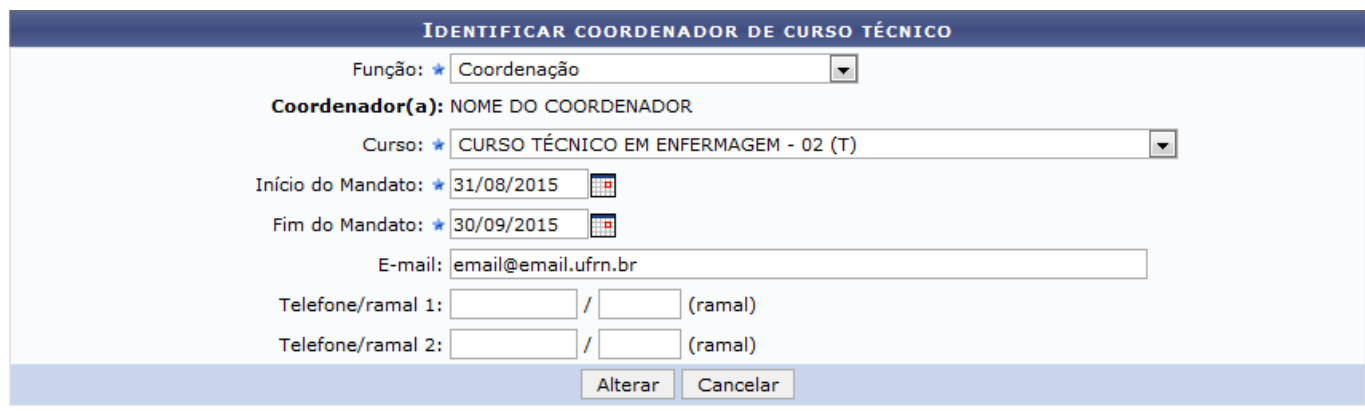

Os seguintes campos serão disponibilizados pelo sistema para alteração dos dados do coordenador selecionado:

- Função desempenhada pelo servidor selecionado no curso ao qual está vinculado, dentre as opções apresentadas pelo sistema;
- Curso da Instituição no qual o docente selecionado exercerá a Função previamente selecionada;
- Data de Início do Mandato do coordenador;
- Data do Fim do Mandato do coordenador selecionado;
- E-mail de contato do coordenador;
- Telefone/ramal 1 para contato com o coordenador;
- Telefone/ramal 2 para contato com o coordenador.

Utilizaremos como exemplo os dados a seguir

- Função: Coordenação;
- Curso: CURSO TÉCNICO EM ENFERMAGEM 02 (T);
- Início do Mandato: 31/08/2015;
- Fim do Mandato: 30/09/2015;
- E-mail: email@email.ufrn.br.

Para salvar as modificações realizadas, registrando-as no sistema, clique em *Alterar*. O sistema exibirá a seguinte mensagem, confirmando o sucesso da operação:

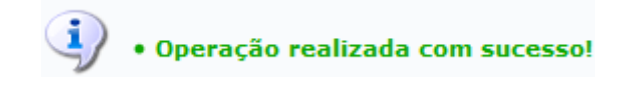

## **Excluir Coordenação**

Paraexcluir um determinado coordenador da coordenação de um curso técnico, clique no ícone do ao seu lado. A seguinte caixa de diálogo será prontamente apresentada:

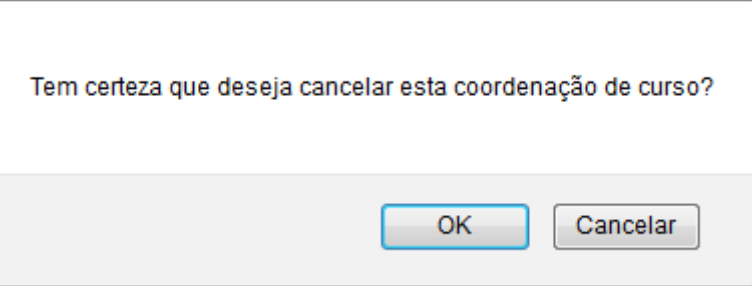

Last update: 2016/12/05 15:13 nuais:sigaa:tecnico:curso:manutencao\_de\_coordenadores:substituir\_cancelar\_coordenador https://docs.info.ufm.br/doku.php?id=suporte:manuais:sigaa:tecnico:curso:manutencao\_de\_coordenadores:substituir\_cancelar\_coordenado

Clique em *Cancelar* se desistir da remoção. Para confirmar a exclusão do coordenador, clique em *OK*. Optando por confirmar a operação, a mensagem de sucesso a seguir será disponibilizada no topo da página:

· Operação realizada com sucesso!

#### **Bom Trabalho!**

#### **Manuais Relacionados**

- [Identificar Coordenador](https://docs.info.ufrn.br/doku.php?id=suporte:manuais:sigaa:tecnico:curso:manutencao_de_coordenadores:identificar_coordenador)
- [Listar Coordenadores](https://docs.info.ufrn.br/doku.php?id=suporte:manuais:sigaa:tecnico:curso:manutencao_de_coordenadores:listar_coordenadores)

[<< Voltar - Manuais do SIGAA](https://docs.info.ufrn.br/doku.php?id=suporte:manuais:sigaa:tecnico:lista)

From: <https://docs.info.ufrn.br/> -

Permanent link:

**[https://docs.info.ufrn.br/doku.php?id=suporte:manuais:sigaa:tecnico:curso:manutencao\\_de\\_coordenadores:substituir\\_cancelar\\_coordenador](https://docs.info.ufrn.br/doku.php?id=suporte:manuais:sigaa:tecnico:curso:manutencao_de_coordenadores:substituir_cancelar_coordenador)** Last update: **2016/12/05 15:13**

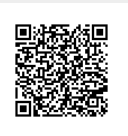